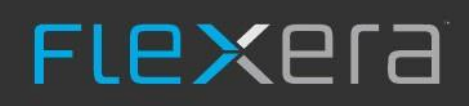

# **Standardized Mashup**

1

Data Platform 5.5.45

# **Legal Information**

**Book Name:** Standardized Mashup - Data Platform 5.5.45 **Part Number:** FLEXERA- MASH5545 **Product Release Date:** October 2021

# **Copyright Notice**

Copyright © 2021 Flexera

This publication contains proprietary and confidential information and creative works owned by Flexera and its licensors, if any. Any use, copying, publication, distribution, display, modification, or transmission of such publication in whole or in part in any form or by any means without the prior express written permission of Flexera is strictly prohibited. Except where expressly provided by Flexera in writing, possession of this publication shall not be construed to confer any license or rights under any Flexera intellectual property rights, whether by estoppel, implication, or otherwise.

All copies of the technology and related information, if allowed by Flexera, must display this notice of copyright and ownership in full.

## **Intellectual Property**

For a list of trademarks and patents that are owned by Flexera, see [https://www.flexera.com/legal/intellectual-property.html.](https://www.flexera.com/legal/intellectual-property.html) All other brand and product names mentioned in Flexera products, product documentation, and marketing materials are the trademarks and registered trademarks of their respective owners.

## **Restricted Rights Legend**

The Software is commercial computer software. If the user or licensee of the Software is an agency, department, or other entity of the United States Government, the use, duplication, reproduction, release, modification, disclosure, or transfer of the Software, or any related documentation of any kind, including technical data and manuals, is restricted by a license agreement or by the terms of this Agreement in accordance with Federal Acquisition Regulation 12.212 for civilian purposes and Defense Federal Acquisition Regulation Supplement 227.7202 for military purposes. The Software was developed fully at private expense. All other use is prohibited.

## **Table of Contents**

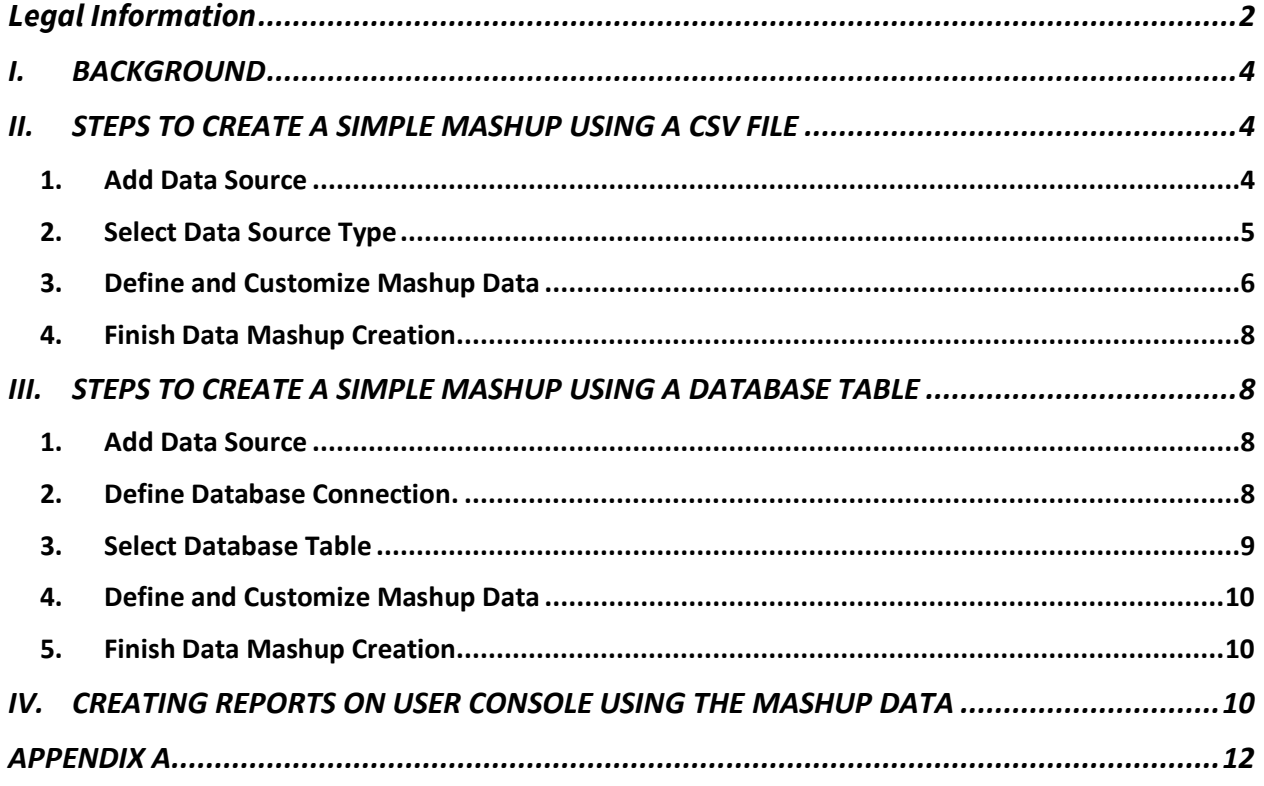

## I. BACKGROUND

#### Per- [Data Platform Administration Guide](https://docs.flexera.com/dataplatform55/Data_Platform_Administrator_Guide_5.5_e.pdf) (p. 80):

"A data mashup allows the import of an external data source to the Normalize database. Add a data mashup when you want to input data from any data sources that are accessible from your BDNA Normalize server. For example, you can input warranty data from an Accounting database or Human Resource data from a Human Resources database. A data mashup is added as a separate data source to an existing process."

The document above further explains how a data mashup can be created using a database connection or a CSV file. To accomplish this, the user needs to either customize the configuration file, or define and build the CSV file following certain rules to map the objects and key fields. The complexity of this process has proven to deter some users from utilizing this capability. By introducing the standardized mashup process in Data Platform, we want to lower this barrier and deliver a much simpler way to create a data mashup for most commonly used attributes right within the product, without extensive knowledge of the configuration file or the attribute mapping rules.

### II. STEPS TO CREATE A SIMPLE MASHUP USING A CSV FILE

#### 1. Add Data Source

In Admin Console, with at least one existing IT Discovery Tool has been defined as the main normalization data source in the inventory, click "Add data Source" and select "Data Mashup – Simple" radio button.

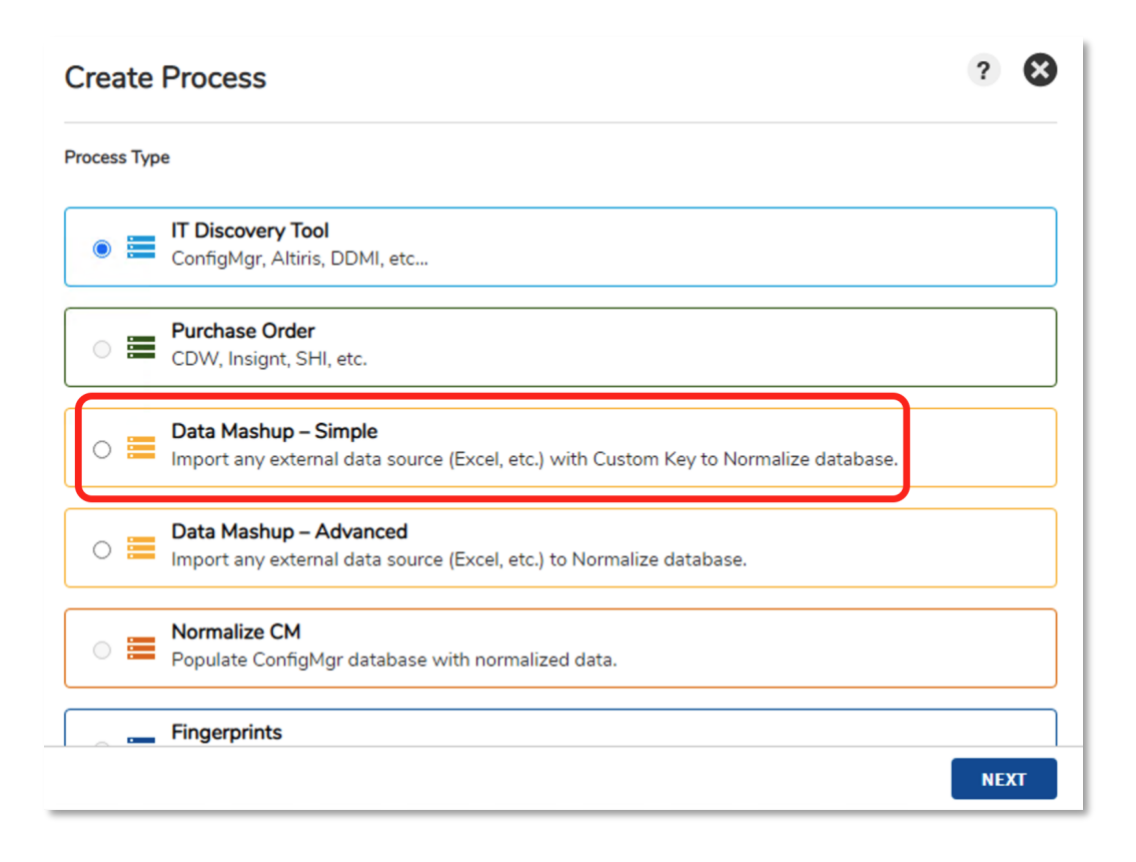

Note that the "Data Mashup – Advanced" is still available for users who prefer to use the old way of creating a mashup data or when the mashup data contains the types of data that is outside the scope of the standardized "Simple" mashup.

#### 2. Select Data Source Type

In the next screen, choose "CSV or TXT file", proceed to select and upload a file that is stored locally by clicking the "UPLOAD FILE" button. Any CSV or flat file source can be used as long as there is at least one field/column that can be used as a matching key to any of the standard columns/fields in normalized inventory data.

5

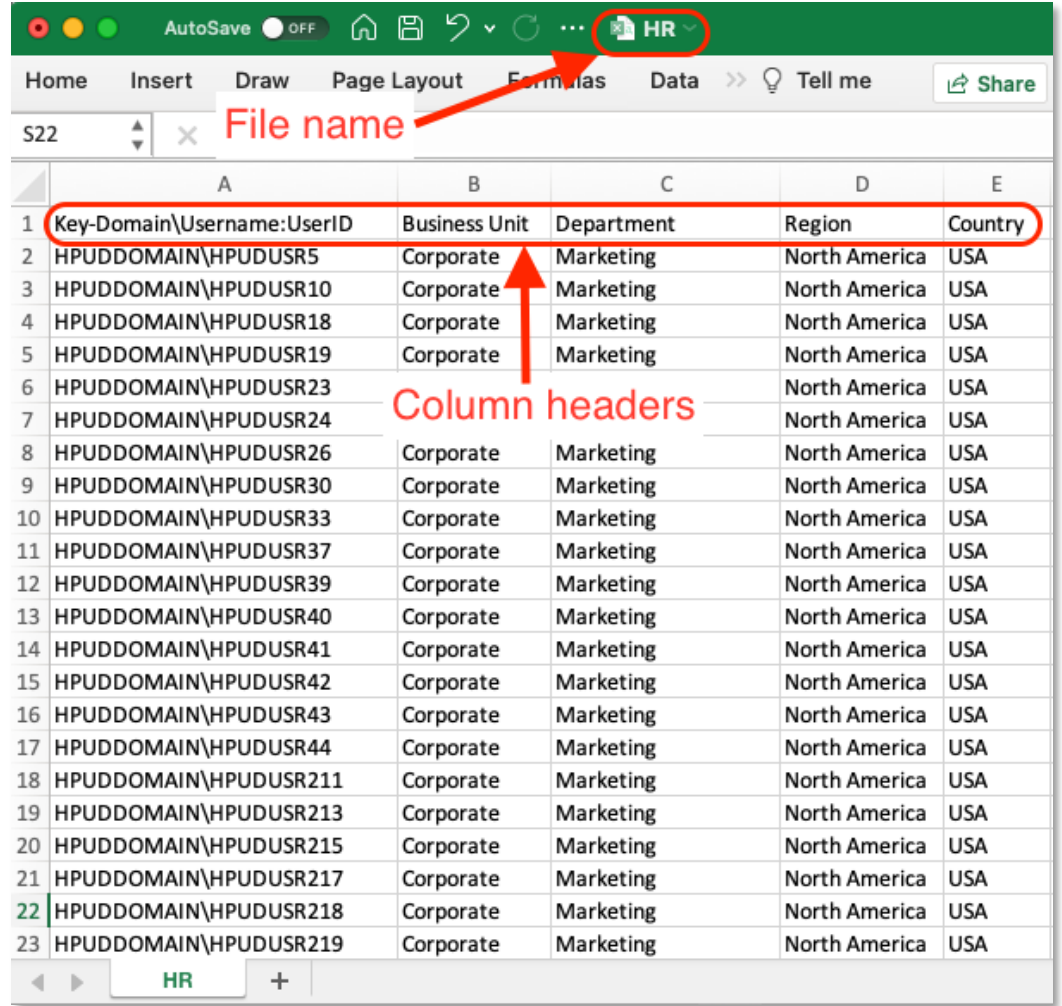

#### 3. Define and Customize Mashup Data

As the "Next" button is clicked, the next screen will show the interface that can be used to define and customize the mashup data.

#### $\overline{\mathbf{z}}$ **Create Process** Process Type > Mashup Source > Data Source > Process **Mashup Name: HR** - File name **Mashup Type: Column headers** User □Include in Use as Column name Column mapping (optional) Reset Mashup Key Key- $\overline{\omega}$  $\blacktriangleright$ Domain\Username Domain\Username:UserID  $\overline{\mathcal{L}}$ **Business Unit**  $\Box$ please select... please select... Domain Department  $\Box$  $\Box$ Domain\Username Username **Business Unit** Region  $\Box$  $\Box$ Location **Cost Center FINISH**

From the screenshot above:

- The original file name (in this example, "HR") will be the "Mashup Name" by default. User can change this by typing in the desired new Mashup Name.
- All columns available in the mashup file will be populated under the "Column name" using the original column headers
- "Mashup Type" will determine standardized mashup columns/fields that are available for each data type. Refer to  $\Delta$ ppendix  $\Delta$  to see the list of all mashup types and columns that are available as part of the Simple Mashup.
- Check the "Included in Mashup" box to include the column in the mashup data
- Check the "Use as Key" box to use the column as a matching key with any of the existing columns in the inventory data source. Multiple keys can be selected depending on how the mashup data source is intended to match the inventory data source.
- "Column mapping (optional)" gives user the ability to map any of the standardized mashup columns/fields to the column that comes in the mashup file. When a standard column/field has been selected, it will be greyed out (i.e., it can no longer be used to map other columns in the mashup file)

#### 4. Finish Data Mashup Creation

When all the desired customization is done, click "Finish" to complete the creation of the mashup data.

## III. STEPS TO CREATE A SIMPLE MASHUP USING A DATABASE TABLE

#### 1. Add Data Source

Follow the same step as the creation of a simple mashup using a CSV file above

#### 2. Define Database Connection.

In the next screen, choose "Database Connection" which brings up the dialog to define the database connection.

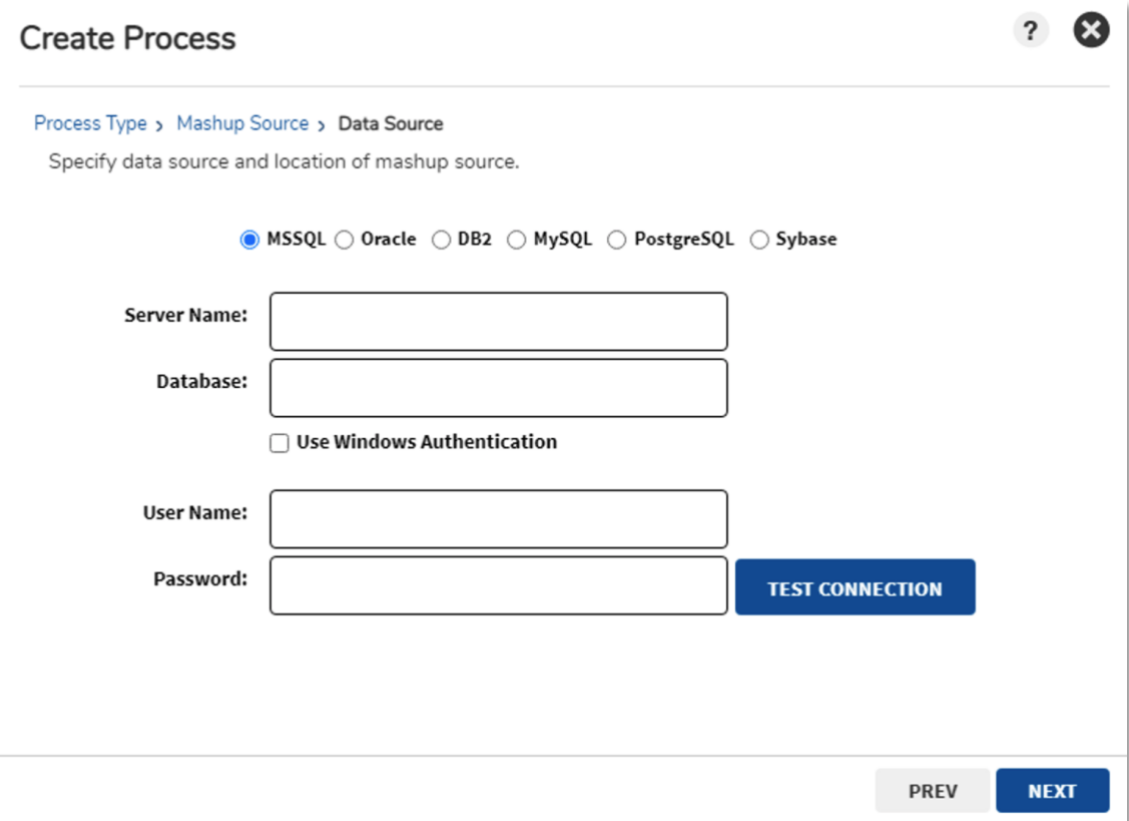

Specify the database type, populate all the parameters that are needed to connect to the database.

#### 3. Select Database Table

Click "Test Connection", and upon a successful connection, a drop-down menu which lists all the tables that are available in the database will show up.

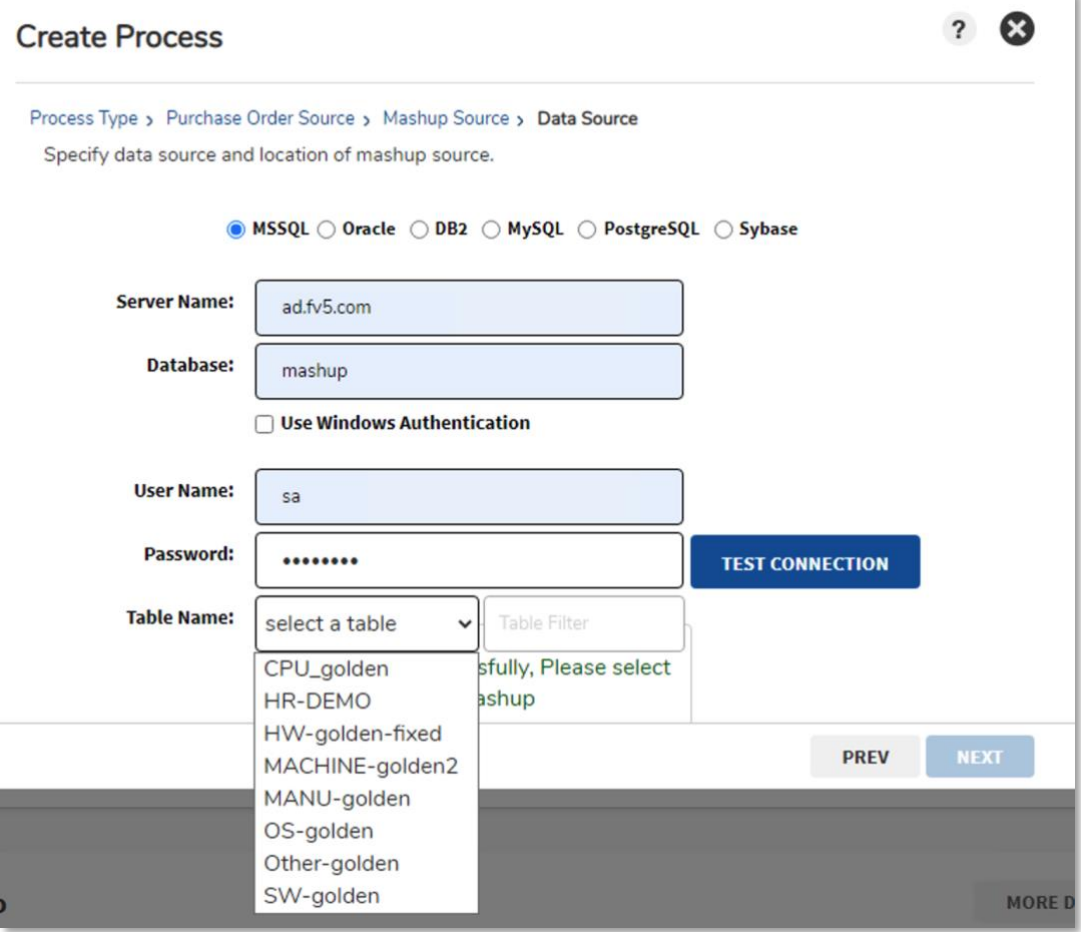

Use "Filter" to assist in finding the right table quickly (especially when the database contains a large number of tables). When the desired table has been selected, click on the "Next" button.

#### 4. Define and Customize Mashup Data

The next dialog will be identical to the one for creating mashup using a CSV file in the previous section where the interface can be used to define and customize the mashup data.

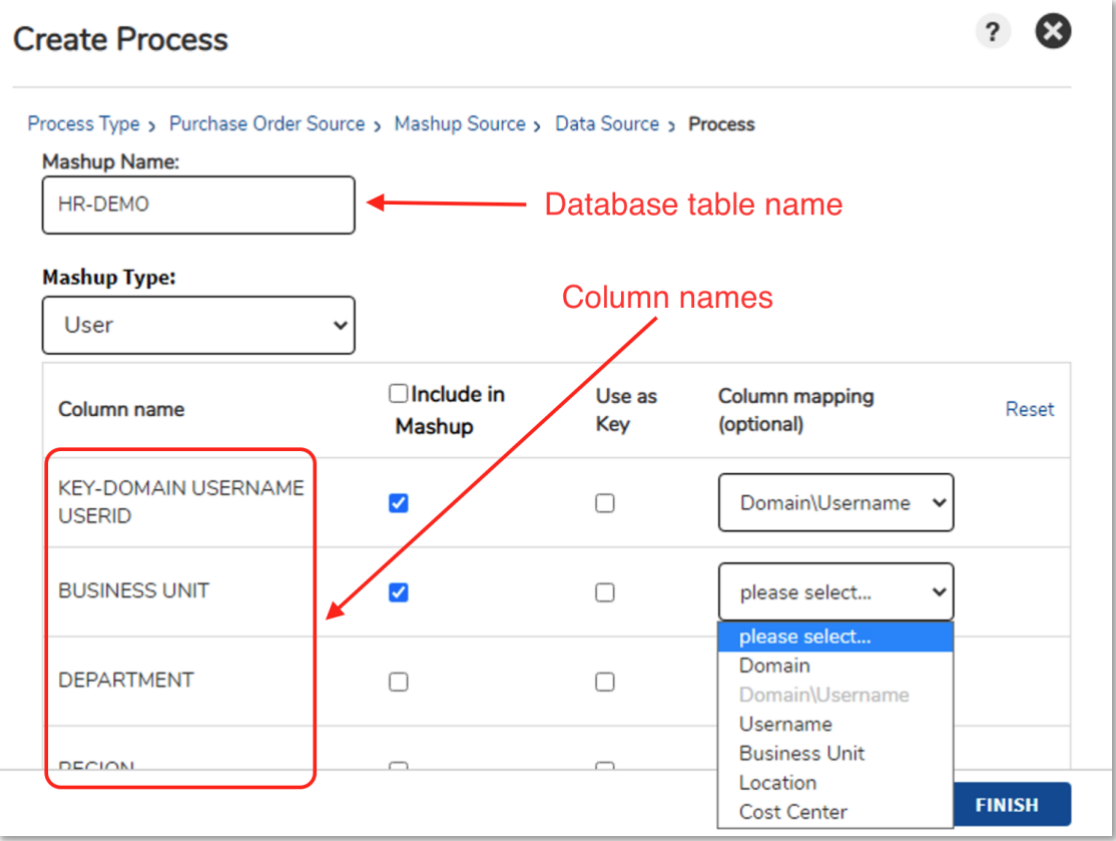

#### 5. Finish Data Mashup Creation

Follow the same steps as the creation of mashup data using a CSV file in the previous section. When all the desired customization is done, click "Finish" to complete the creation of the mashup data.

## IV. CREATING REPORTS ON USER CONSOLE USING THE MASHUP DATA

After normalization process is done, all the mashup columns/fields that have been defined in the above steps should be available in User Console when a user wants to create a report that contains the mashup data.

For example, from the mashup using the CSV file above, the mashup fields are available on the left pane to drag and drop into the report:

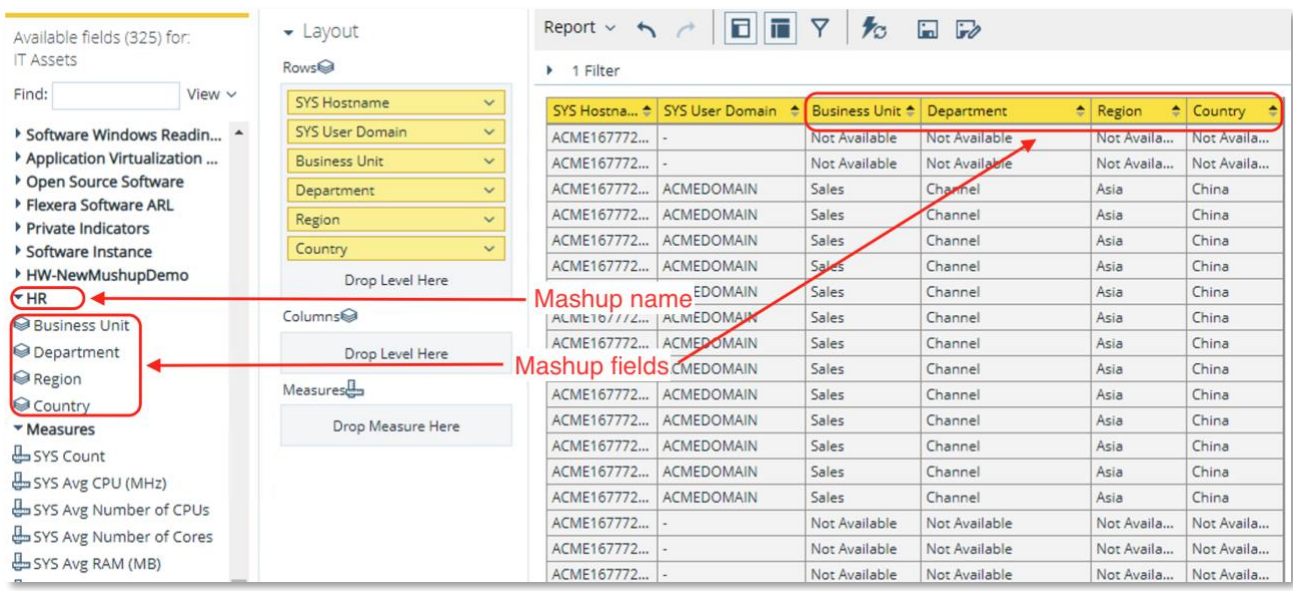

This is essentially no different from the behavior of mashup fields that are created using the old "Mashup – Advance" methodology.

## APPENDIX A

List of Standardized Mashup Types and Columns

- 1. **Mashup Type:** Machine **Mashup columns:**
	- Hostname
	- Domain
	- Domain/Hostname
	- IPAddress
	- MachineID
	- SerialNumber
	- Business Unit
	- Location
	- Cost Center

#### 2. **Mashup Type:** User **Mashup columns:**

- Domain
- Domain/Username
- Username
- Business Unit
- Location
- Cost Center

#### 3. **Mashup Type:** Software **Mashup columns:**

- ReleaseID
- ProductID
- VersionID
- VersionGroupID
- EditionID
- Business Unit
- Location
- Cost Center
- 4. **Mashup Type:** Hardware **Mashup columns:**
	- ProductID
	- ModelID
- Business Unit
- Location
- Cost Center

#### 5. **Mashup Type:** OS **Mashup columns:**

- ReleaseID
- ProductID
- VersionID
- VersionGroupID
- EditionID
- Business Unit
- Location
- Cost Center

#### 6. **Mashup Type:** CPU **Mashup columns:**

- ModelID
- Business Unit
- Location
- Cost Center

#### 7. **Mashup Type:** Manufacturer **Mashup columns:**

- ManufacturerID
- Business Unit
- Location
- Cost Center

#### 8. **Mashup Type:** Other **Mashup columns:**

- Business Unit
- Location
- Cost Center